# **Permanent Supportive Housing -Support Services Only &** Housing (PSH-SSO & HOUSING) **ServicePoint Handbook**

## **Contents**

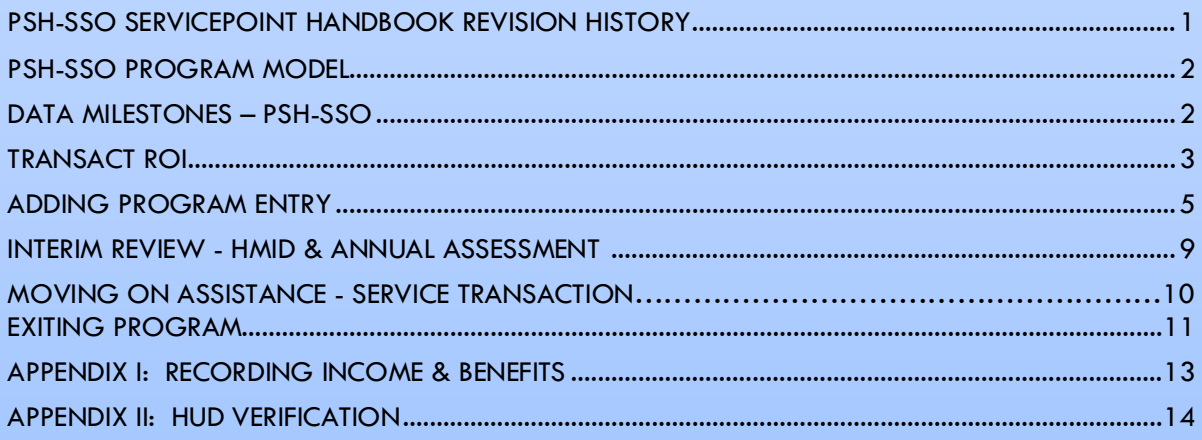

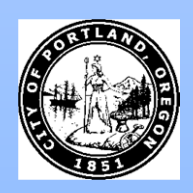

Questions? Contact servicepoint@multco.us

## <span id="page-1-0"></span>PSH/SSO SERVICEPOINT HANDBOOK REVISION HISTORY

- Published December 2020
- **July 2021** added 3 questions on Client Profile tab (Name Data Quality, SSN Data Quality, U.S. Military Veteran).
- **October 2021** added instructions for selecting multiple Gender options, added new SHS Expansion Population A/B question to program entry, added new HUD questions.
- **January 2022**  added instructions for Moving On Assistance as a service transaction, added General Health question to the entry and exit sections.

## <span id="page-2-0"></span>PSH/SSO PROGRAM MODEL.

The PSH/SSO Program provides wraparound supportive services with housing funded through other sources

## <span id="page-2-1"></span>DATA MILESTONES – PSH/SSO

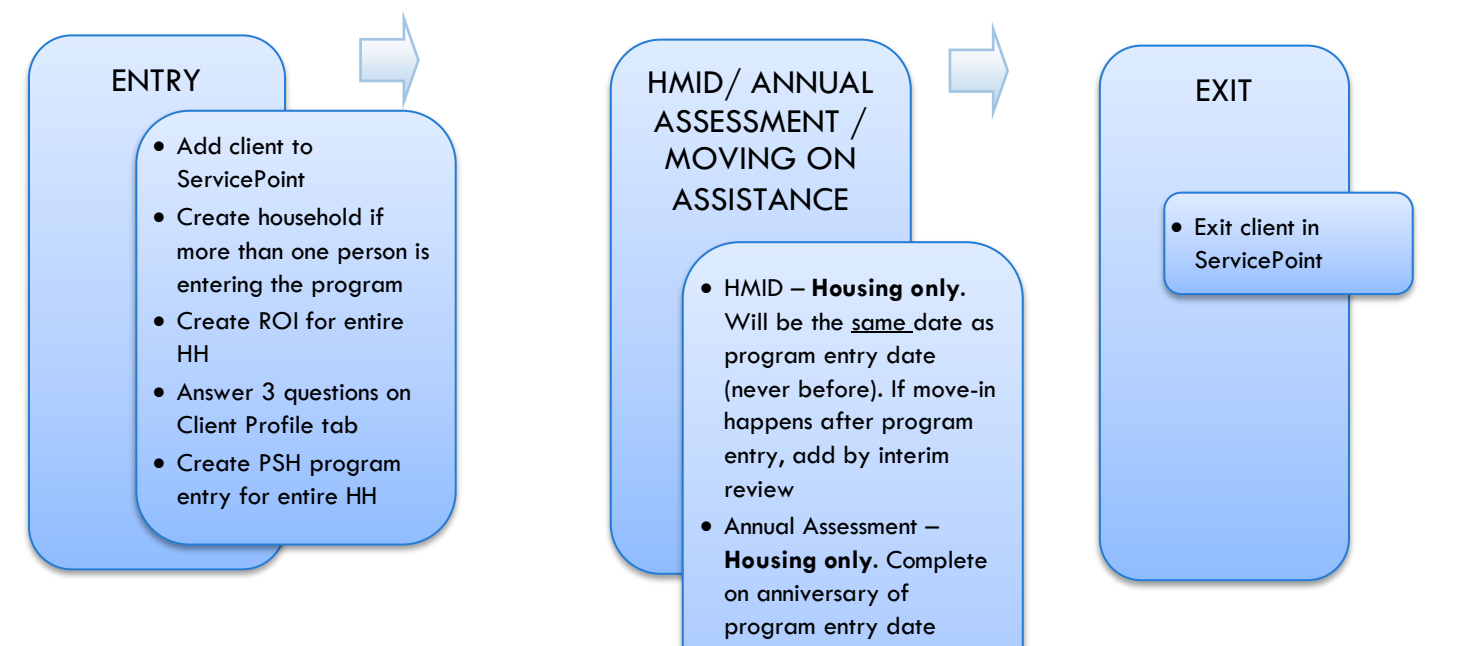

• Add service transaction to capture Moving On Assistance offered before exit

## ENTRY INTO PSH-SSO

- After clients sign a *Client Consent to Share* form for their household, add agency AND PSH ROIs to each HH member's ServicePoint profile. Instructions can be found at:<https://multco.us/servicepoint/manualsguides>
- Create a program entry for the Head of Household. Click the check box next to the names of **all household members** to include them in the entry.
- Go into **each** client's entry (adults and children) to enter data.

## BUILD/UPDATE HOUSEHOLD – NOT required for Single Individuals

#### Household Type

Head of Head of Conly <u>one</u> person should be designated as head of household Household

Relationship to Head of HH If client is head of household, this should be 'Self'

HH Date Entered

## <span id="page-3-0"></span>TRANSACT ROI

After clients sign a *Client Consent to Release of Information for Data Sharing in Multnomah County* form for their household, transact Parent and program level ROI to all household members.

#### **Clients only need to sign one Client Consent form per agency***.*

Only one Client Consent form needs to be signed per household, but it needs to be transacted in SP under multiple SP providers, including the Parent provider (also known as your Login Provider) AND the SP provider associated with the program they are participating in.

Download Client Consent forms here: [https://multco.us/multnomah-county-servicepoint-helpline/homeless](https://multco.us/multnomah-county-servicepoint-helpline/homeless-family-system-care-hfsc)[family-system-care-hfsc](https://multco.us/multnomah-county-servicepoint-helpline/homeless-family-system-care-hfsc)

• View a Video on How to Transact an ROI here:<https://www.youtube.com/watch?v=A6YYacA-sd4>

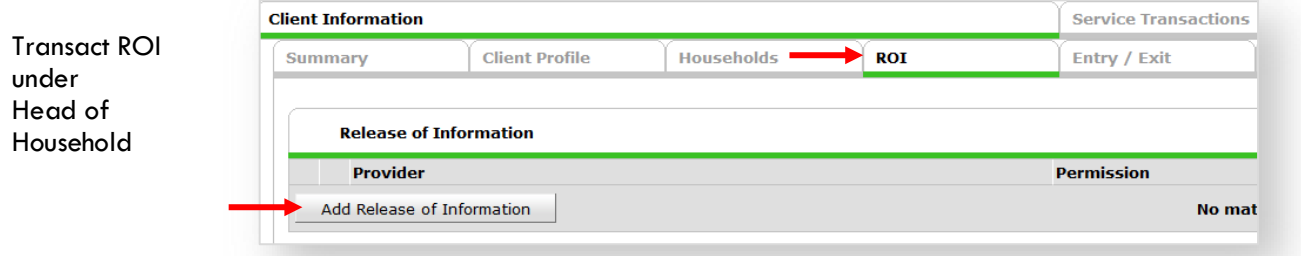

In the client profile of the Head of Household, click on the "ROI" tab. Then, click on "Add Release of Information."

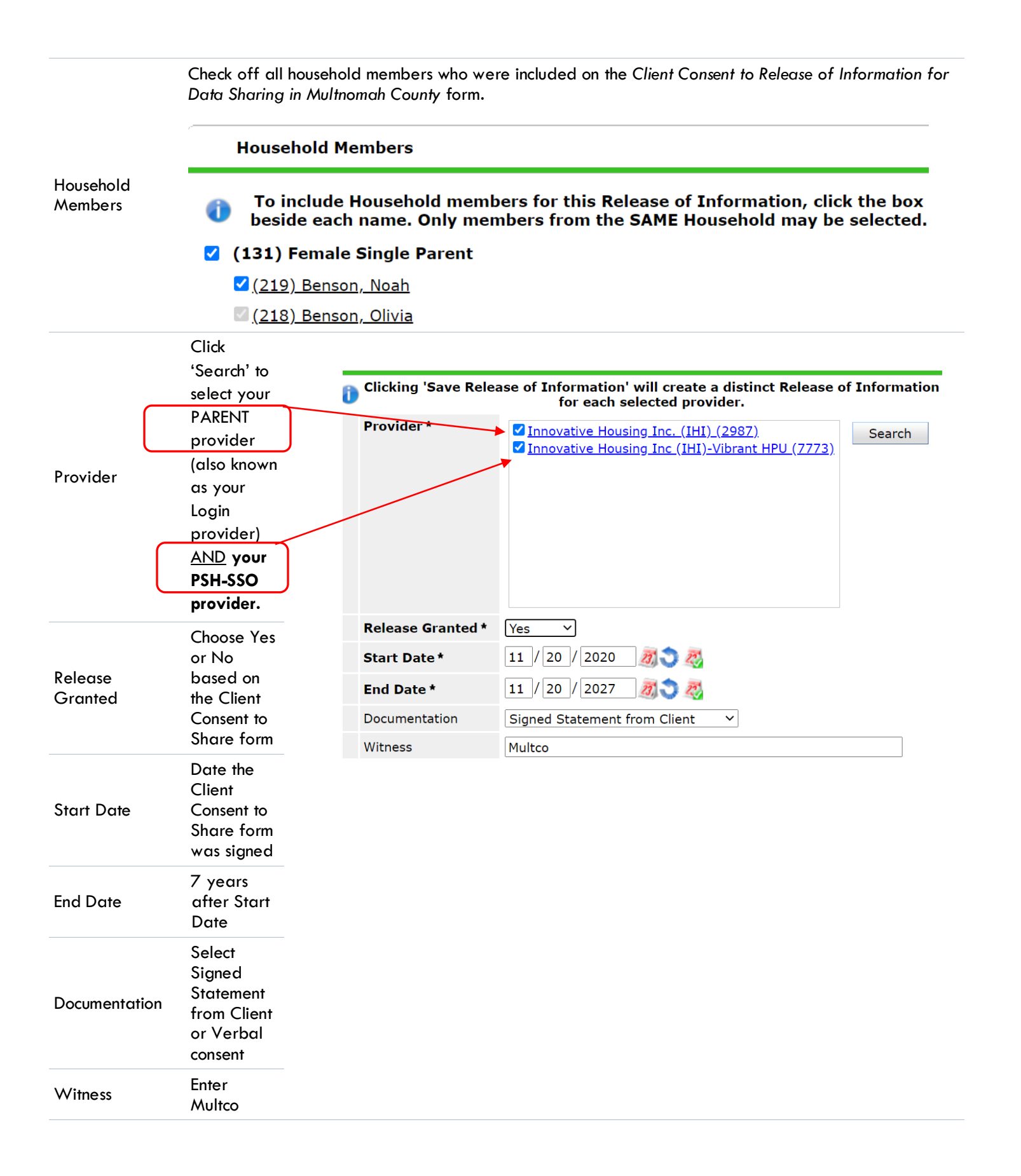

When successfully transacted, it should look like this under the ROI tab. You may choose to attach the signed Client Consent to Share form by clicking on the image of the binder clip (optional).

**Release of Information Provider Permission Start Date End Date** Innovative Housing Inc (IHI)-Vibrant HPU Yes 11/20/2020 11/20/2027 Innovative Housing Inc. (IHI) Yes 11/20/2020 11/20/2027 Add Release of Information Showing 1-2 of 2

\* Email or call the ServicePoint Helpline if you see there are other ROIs transacted for the household already and you are unsure what to do: 503-970-4408 or [servicepoint@multco.us](mailto:servicepoint@multco.us)

#### CLIENT PROFILE **Every Client must have 3 questions answered in the Client Profile Tab Client Information** Name Data Quality Summary **Client Profile** Households **ROT** Click the pencil to Client Record answer the 3 SSN Data Quality - always answer Name Client, Sample profile '**Client Refused**' (unless SSN is Name Data Ouality Full Name Reported questionsAlias required for a particular project) Social Security SSN Data Quality Client refused (HUD) U.S. Military Veteran? U.S. Military Veteran? No (HUD)

## <span id="page-5-0"></span>ADDING PROGRAM ENTRY

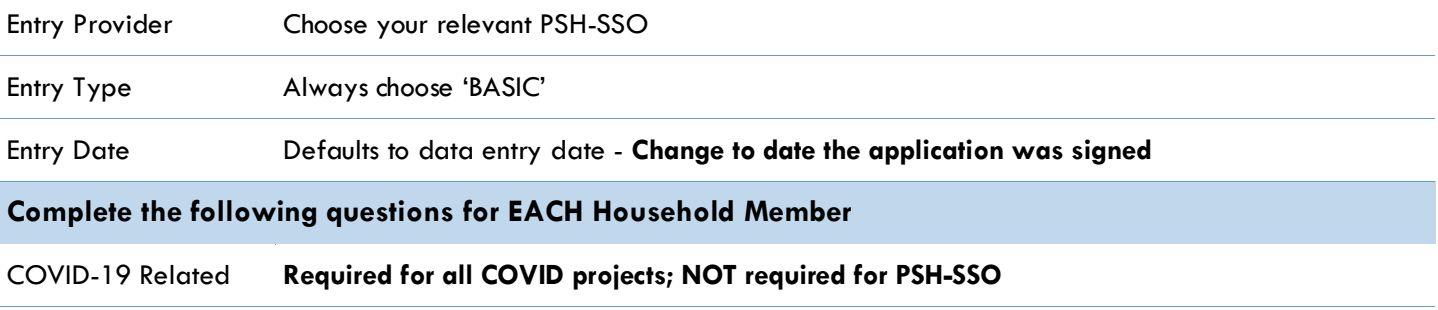

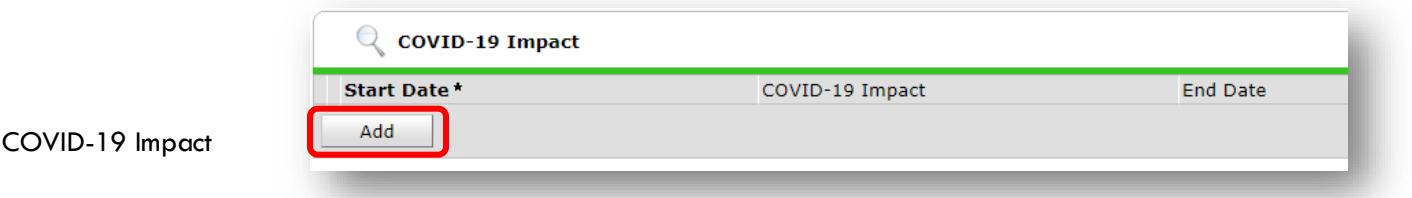

**Required for all COVID Projects; Click Add to select source of impact; NOT required for PSH-SSO**

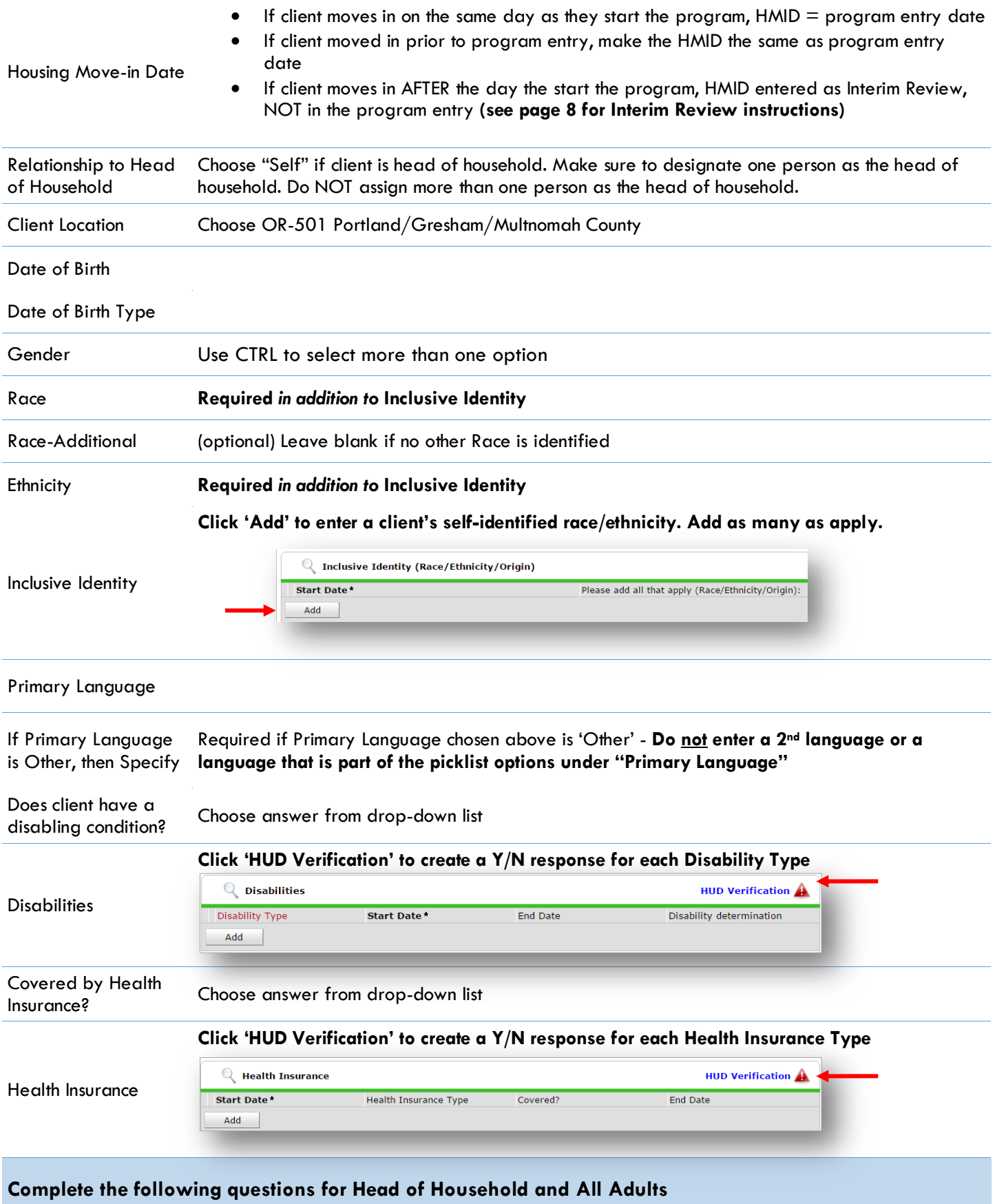

Complete SHS Priority Pop for HOH if funded by JOHS

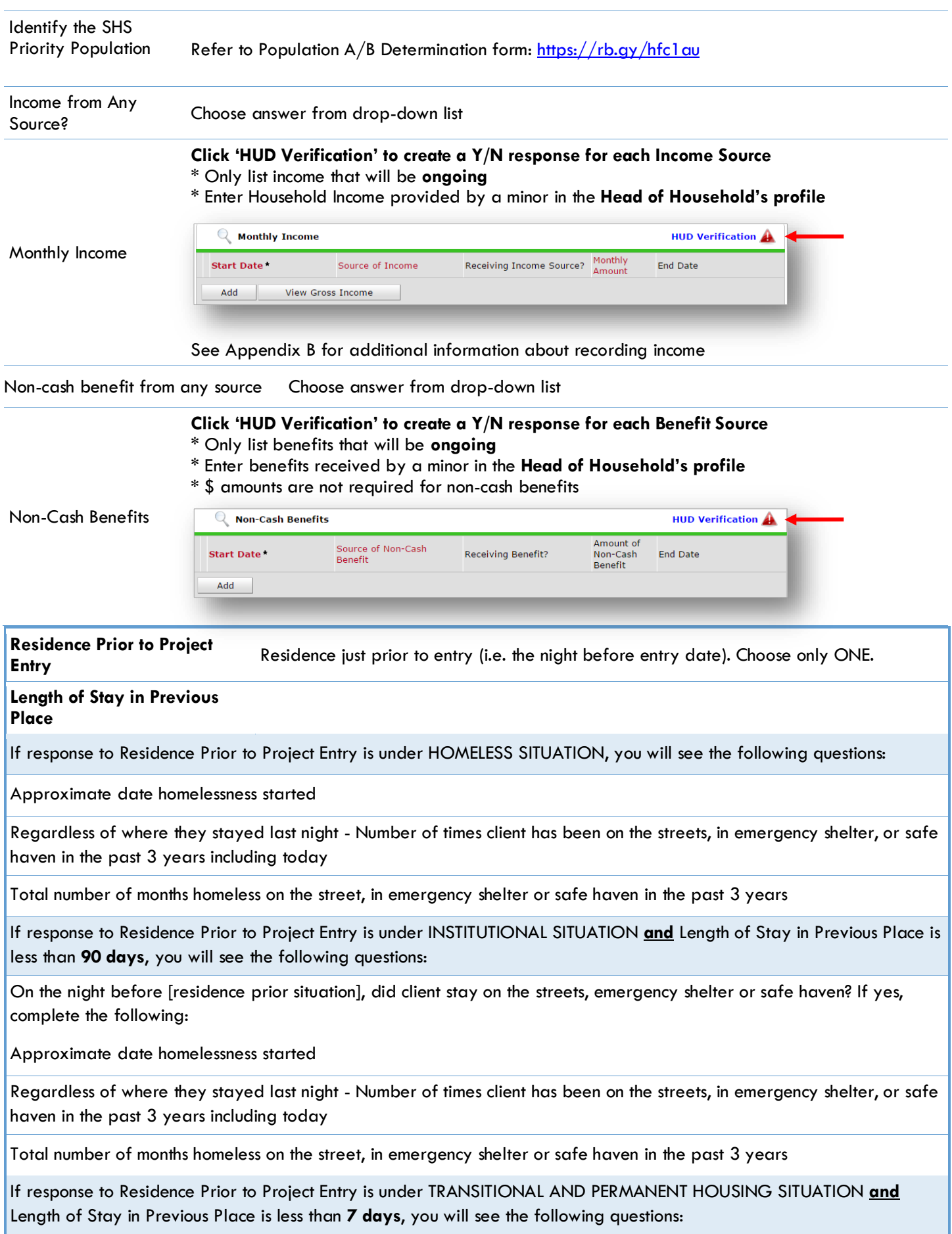

On the night before [residence prior situation], did client stay on the streets, emergency shelter or safe haven? If yes, complete the following:

Approximate date homelessness started

Regardless of where they stayed last night - Number of times client has been on the streets, in emergency shelter, or safe haven in the past 3 years including today

Total number of months homeless on the street, in emergency shelter or safe haven in the past 3 years

Domestic violence victim/survivor If response is "Yes," also provide a response to the two follow-up questions: *When did the experience occur?* and *Are you currently fleeing?*

#### **Update the following questions when required by funder or administrator:**

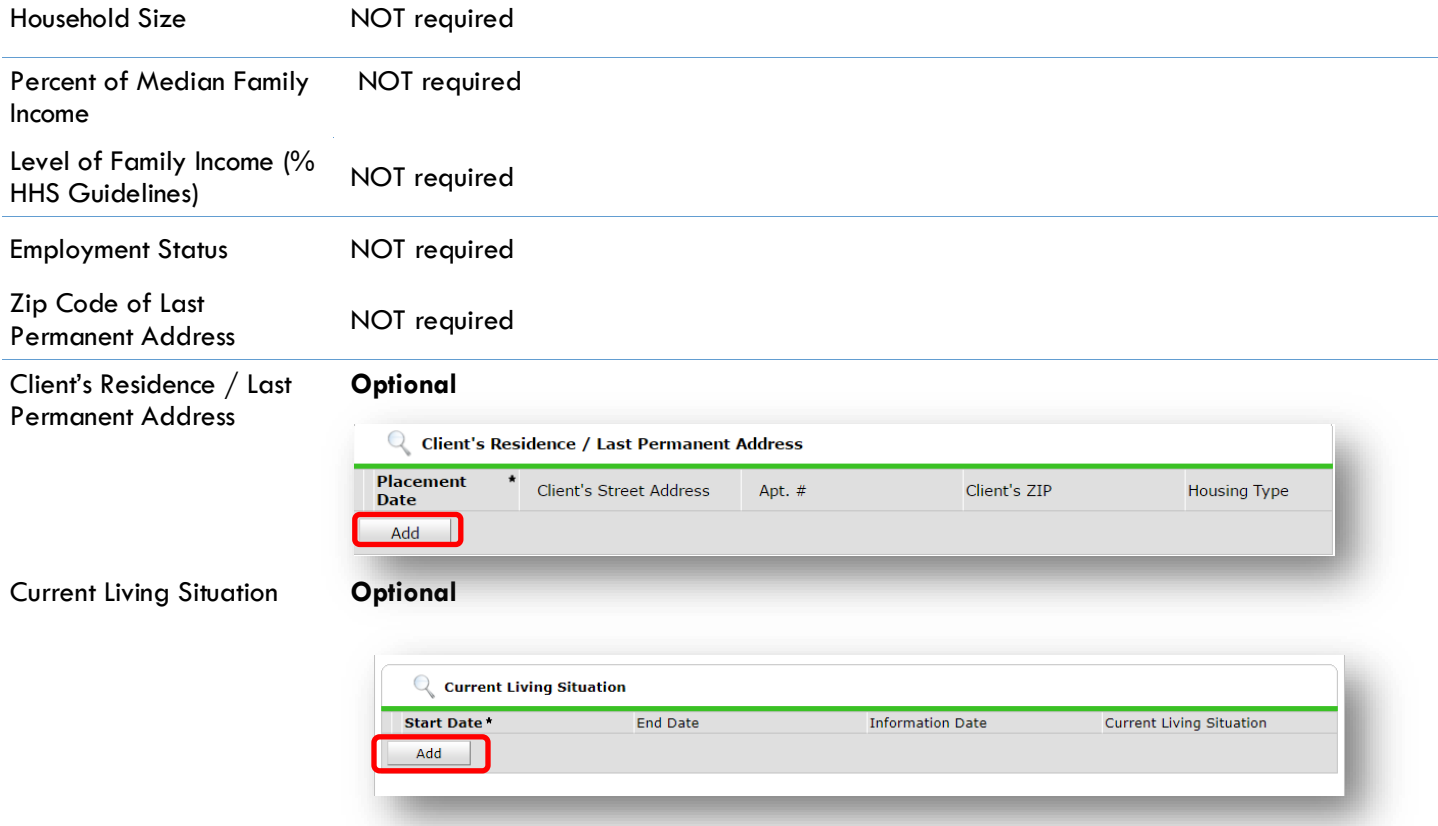

### **Complete if HUD PSH Funded**

Client perceives their life has value and worth.

Client perceives they have support from others who will listen to problems.

Client perceives they have a tendency to bounce back after hard times.

Clients frequency of feeling nervous, tense, worried, frustrated or afraid.

<span id="page-8-0"></span>General Health Status

## INTERIM REVIEW FOR HMID / ANNUAL ASSESSMENT

#### **The Interim Review can be found in the Entry/Exit Tab under 'Interims'**

When a household is placed after the program entry date, update the Housing Move-in Date using the following steps. Do Not pencil back into the program entry to update this field

1. Click the Interims icon belonging to the program entry that requires an Interim Review

 $7.1$ or

> i. k

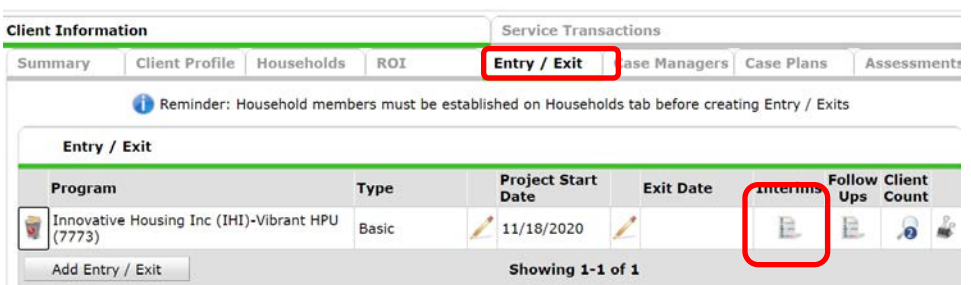

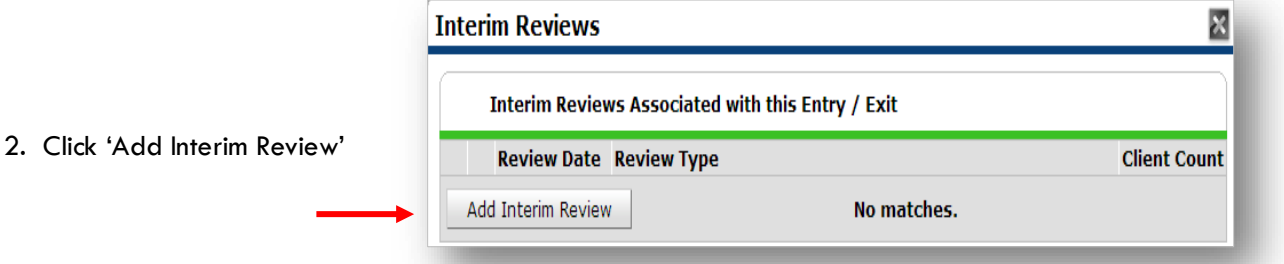

- 3. Be sure that all household members are checked
- 4. Interim Review Type = 'Unscheduled Update'
- 5. Set 'Review Date' to Housing Move-in-Date
- 6. Click 'Save and Continue'
- **HMID** only answer HMID for each client
- **Annual Assessment** skip HMID, update all the other questions; Annual Assessment is only required for the Head of Household

'Housing Move-in Date' or Annual Assessment sections

8. Click on each household member And repeat step 7 for HMID

When steps above are complete, Click on 'Save & Exit'

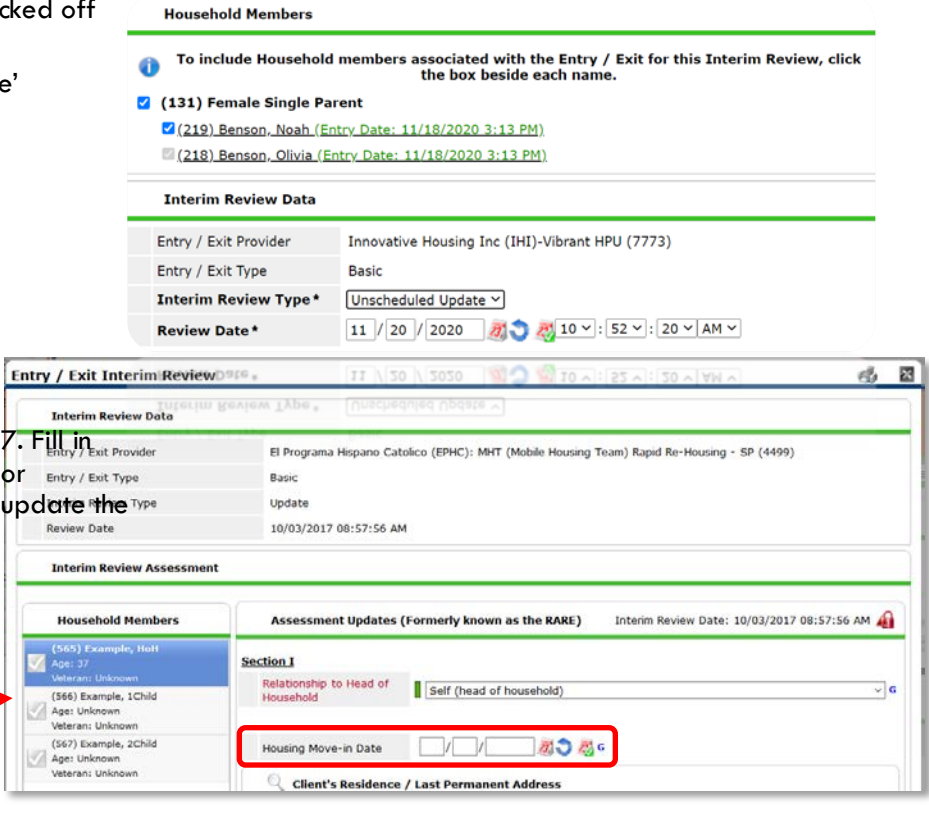

## ENTERING PSH MOVING ON ASSISTANCE – SERVICE TRANSACTION

- Services are entered through ClientPoint, on the client's record
- Moving On Assistance is entered for each type offered

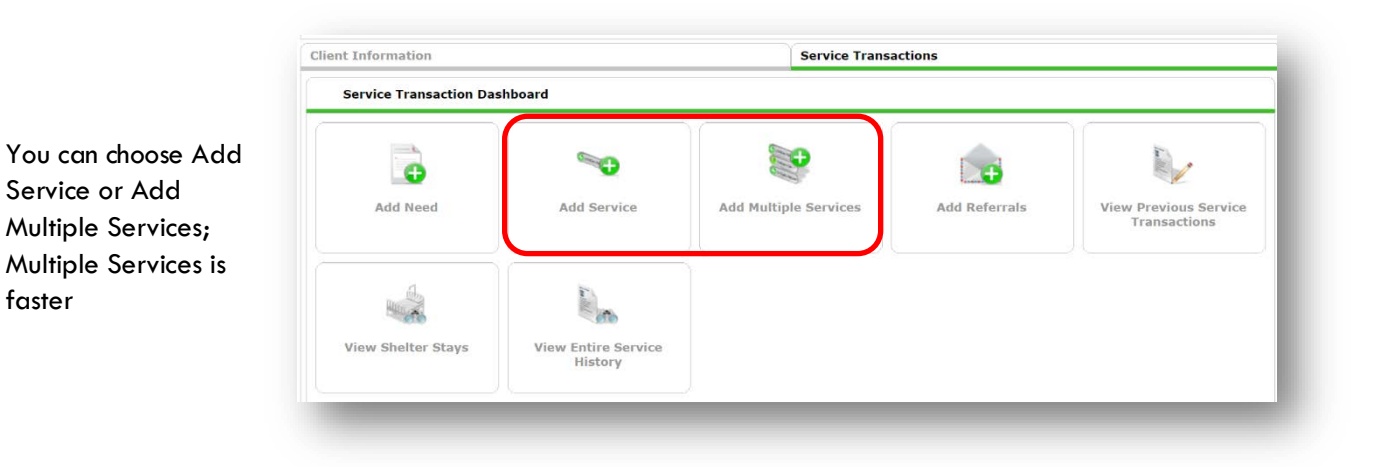

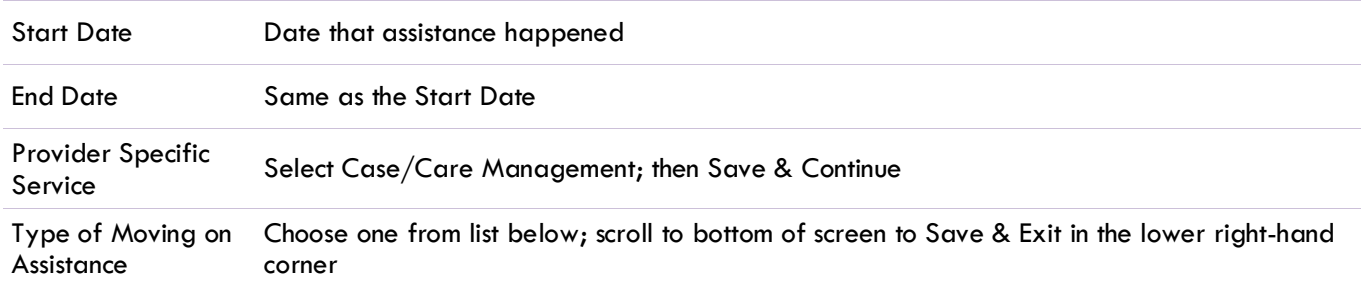

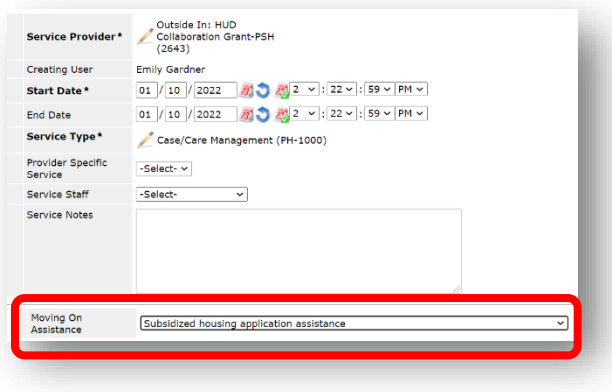

## **Types of Moving on Assistance**

- Subsidized housing application assistance
- Financial assistance for Moving On (e.g., security deposit, moving expenses)
- Non-financial assistance for Moving On (e.g., housing navigation, transition support)
- Housing referral/placement
- Other (please specify

## <span id="page-11-0"></span>EXITING PROGRAM

See income instructions on pg. 14 on how to **end date** income and benefits records and **add** new ones.

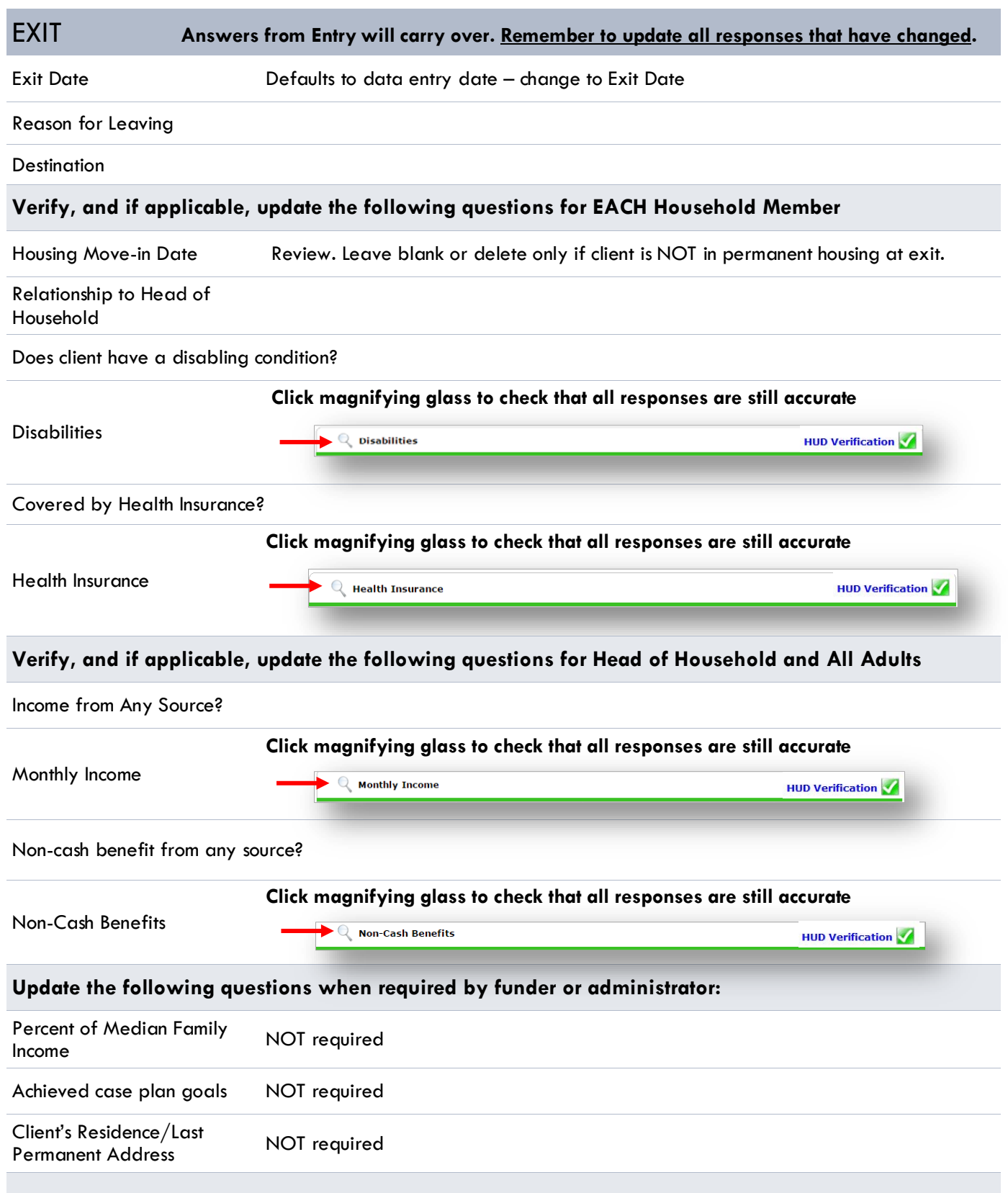

## **Complete if HUD PSH Funded**

Client perceives their life has value and worth.

Client perceives they have support from others who will listen to problems.

Client perceives they have a tendency to bounce back after hard times.

Clients frequency of feeling nervous, tense, worried, frustrated or afraid.

General Health Status

## <span id="page-13-0"></span>APPENDIX I

#### **RECORDING INCOME**

- Each client's record should store their entire income history. **Never update a client's income by deleting or writingover the answers in an existing income record**.
- Each income source should have a Yes/No response. The same is true for Benefits, Disability and Health Insurance types.
- New program entries pre-fill with income data from previous entries. If the income data that pre-fills is not accurate for your point in time, **end date** it and **add** a new/updated income.
- When completing an Annual Review, record changes through the 'Interims' icon. Do not change answers in Program Entry.

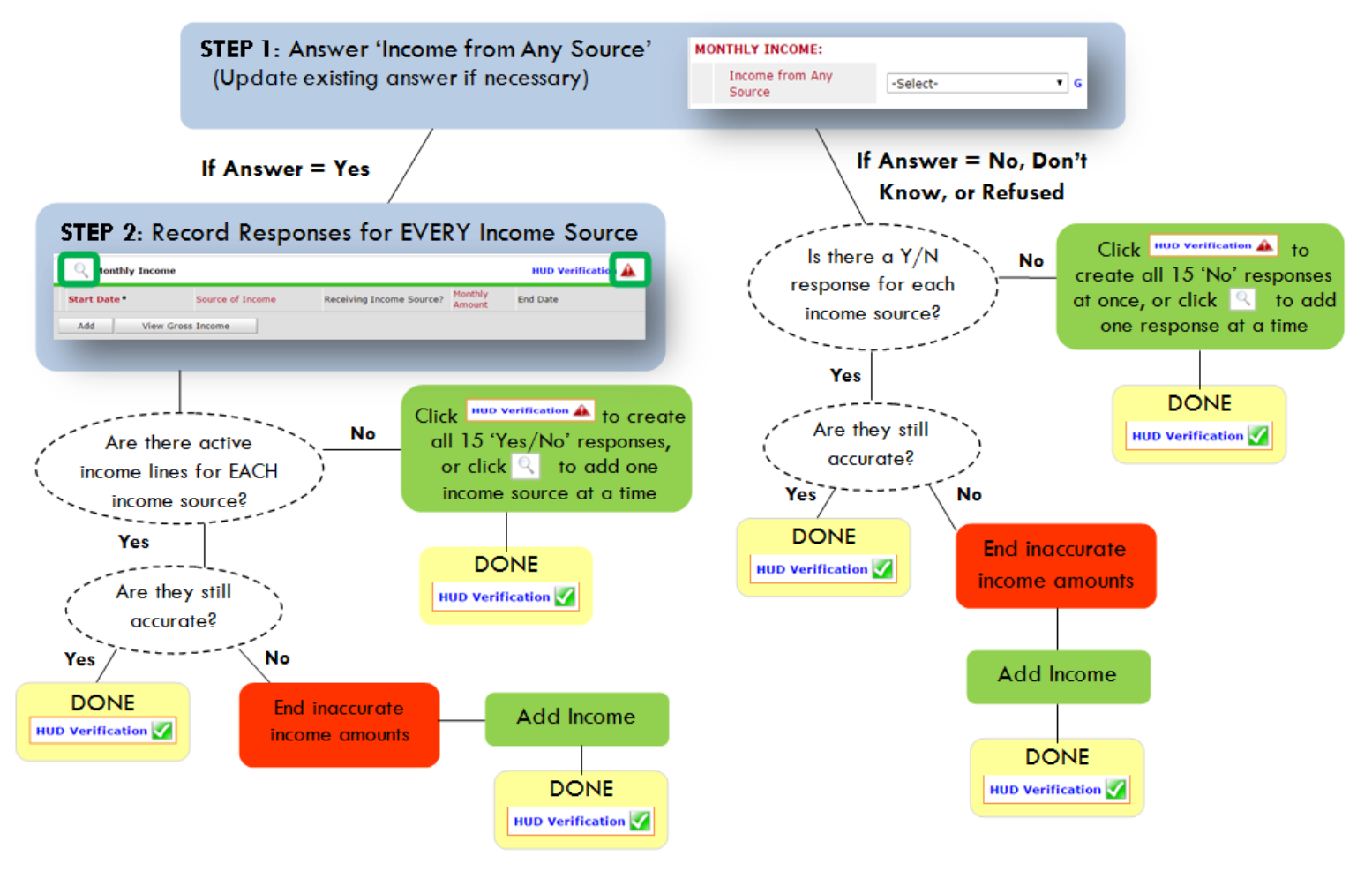

**Follow the process below to record client income at Entry, Interims, and Exit**

#### **ADDING INCOME**

- **O** To create all 15 income responses at once for NEW clients, click the HUD V icon HUD verification A If updating clients who already have responses, click the magnifying glass
- **@** Leave Start Date as default (date of Entry, Annual Review, or Exit)
- Select Source of Income
- $\bullet$  Monthly Amount = (\$ amount from this source)
- **O** Leave End Date blank
- **6** Save / add another and Exit

#### **ENDING INCOME**

- O If updating income at Entry/Exit, enter data in client's program Entry/Exit. If updating income during enrollment, use appropriate interim.
- **O** Click the pencil next to outdated income
- <sup>2</sup> Leave Start Date, Source, and Amount unchanged
- $\bullet$  End Date = the day before Entry/Annual
- Review/Exit
- **3** Save and Exit

#### NOTE: Follow the same process when recording Benefits, Disabilities and Health Insurance

## <span id="page-14-0"></span>APPENDIX II

#### **Answering HUD Verification Questions for New Participants**

Your program's Entry may include the following questions:

- Health Insurance
- **Disabilities**
- Monthly Income
- Non-Cash Benefits

Though these four questions each have different answers available to choose from, all function the same way. This type of question has two parts to answer:

1. Answer the Yes/No question that sits above the HUD Verification.

2. Click HUD Verification, which opens the next window.

3. Select the "No" link. All of the answers in the bottom section will shift to "No".

4. Carefully review the list of answers. If one of the answers applies to the participant, shift the answer on that one line to a "Yes".

If you answer "Yes" to an Income Source for the Monthly Income question, or for the Disability types, an additional box will pop up. See Step 5 and/or 6 below.

Otherwise, click **Save & Exit**.

5. **INCOME**: Enter the amount of that Income. Enter an approximate amount if necessary.

**Record all income received in the 30 days prior to intake, but only if it that income will be continuous and ongoing.**

![](_page_14_Picture_16.jpeg)

![](_page_14_Picture_262.jpeg)

**6.DISABILITIES**: Enter "Yes"\* in the 2 fields below the Note on Disability box.

**\*If the project requires an official documentation of disability, you must have that in the client file in order to enter "Yes".**

Click **Save.**

Continue answering the remaining Entry questions.

![](_page_15_Picture_44.jpeg)

![](_page_15_Picture_5.jpeg)

When you're done answering questions for the Head of Household, remember to click Save, then scroll back to the top of the entry window and click on the names of any other household members included in the entry to complete their assessments.

#### **Updating HUD Verification Questions for Existing Participants**

If you are answering the HUD Verification questions for a participant who already exists in ServicePoint, there's a good chance that these type of questions (health insurance, disability, income, non-cash benefits) have already been answered at least once. ServicePoint will display all previously recorded answers as long as they are *ongoing*. This means that no one has entered an "End Date" for the answers you are seeing.

In order for you to update a HUD Verification question that has already been answered, you must enter an End Date for each previously recorded answer **that is no longer correct**. Then create a line for each **new** correct answer; new answers should be dated with the date of your new entry or annual update.

**EXAMPLE**: Last year, a parent and her child completed the intake process for a program on 01/01/2017. A couple days later, her case manager created a program entry in ServicePoint using the intake date as the entry date. The advocate answered all of the questions required by ServicePoint in the program entry, including all four of the HUD Verificationtype questions (Health Insurance, Disability, Monthly Income, and Non-Cash Benefits). At the time the case manager completed her intake, the participant did not have health insurance.

![](_page_16_Picture_86.jpeg)

Notice how each of the individual answers within the HUD Verification-type questions has a **Start Date** of 01/01/2017 (the same as the participants' entry date). Because the advocate recorded these answers from within the program entry dated 01/01/2017, the **Start Date** for each answer defaults to the entry date. **(Don't change it.)**

**TIP:** After completing a HUD Verification, click on the magnifying glass icon to expand the HUD Verification box and see all of your answers at once!

![](_page_16_Picture_87.jpeg)

A year later, the same participant completed an intake for a new program. A couple days later, her case manager creates an entry for the new program, using the new intake date  $(01/01/2018)$  as the program entry date. Sometime in the last year, the participant acquired health insurance through the Oregon Health Plan.

The HUD Verification question about Health Insurance in the new program's entry pulls the "No" answer from the last time this question was answered, just like all other questions in ServicePoint. Flip the answer in the first part of the question from a "No" to a "Yes".

![](_page_17_Figure_2.jpeg)

Click on the magnifying glass icon to review each of the individual answers within the HUD Verification.

![](_page_17_Picture_90.jpeg)

**Tip:** The **Start Date** shows the date of the entry wherein each answer was created.

![](_page_17_Picture_91.jpeg)

OHP is recorded in ServicePoint as "MEDICAID", so this is the line that must be updated to reflect that the participant now has health insurance.

Click on the pencil icon in line with this answer to edit.

The **Start Date** tells you the date of the entry wherein this answer was created. When the answer was created on 01/01/2017, "No" *was* the correct answer to the question "Covered?" for "MEDICAID".

But as of 01/01/2018, "No" is no longer a correct answer. Document this change by entering an **End Date** for the "No" answer. The date "No" stopped being correct is the date the participant first acquired health insurance; however, the participant isn't expected to remember that date, and the advocate is not expected to record it.

![](_page_18_Picture_146.jpeg)

But the advocate *does* know that on the date the participant completed the intake for the new program, she had OHP. The advocate is only responsible for reporting what is true as of the **Entry Date**. So, use the date of the day before the program entry as the **End Date.** 

![](_page_18_Picture_147.jpeg)

The next step is to document an ongoing "Yes" for MEDICAID as of the date of the new program entry. Click the **Add** button.

- 1. The **Start Date** defaults to the date of the Program entry. **(Don't change it).**
- 2**.** Health Insurance Type is MEDICAID.
- 3. Covered? Is "Yes".

LEAVE END DATE BLANK.

Click **Save.**

![](_page_18_Picture_148.jpeg)

![](_page_19_Picture_56.jpeg)

![](_page_19_Picture_1.jpeg)

When you're done answering entry assessment questions for the Head of Household, remember to click **Save**, then scroll back to the top of the entry window and click on the names of any other household members included in the entry to complete their assessments.